### How to use Fujitsu fi-5220C scanner on LIB-DSS 11

### \*\*\*\*\* LIB-DSS 11 is not connected to the internet nor to printers. Save scanned images to your USB to take the files out of the computer. \*\*\*\*\*

The Fujitsu fi-5220C scanner has a flat-bed scanner for bound materials and a document feeder for loose documents. The feeder can scan single or double sided documents and has been tested successfully with up to 25 pages. Multiple pages can be saved as PDF documents, scanned either from the flat-bed or feeder. Image files can only be saved individually.

Documents can be scanned using either of the two programs, ScandAll or Adobe Acrobat.

# **Contents**

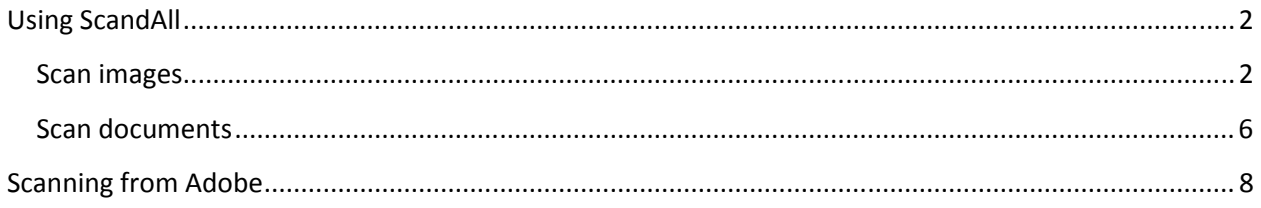

# Using ScandAll

#### Start ScandAll

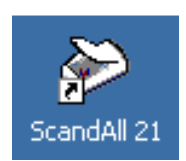

Click on ScandAll 21 icon on the desktop.

If you do not see the icon on the desktop, you may select

Start -> Programs -> Scanner Utility for Microsoft Windows -> ScandAll 21

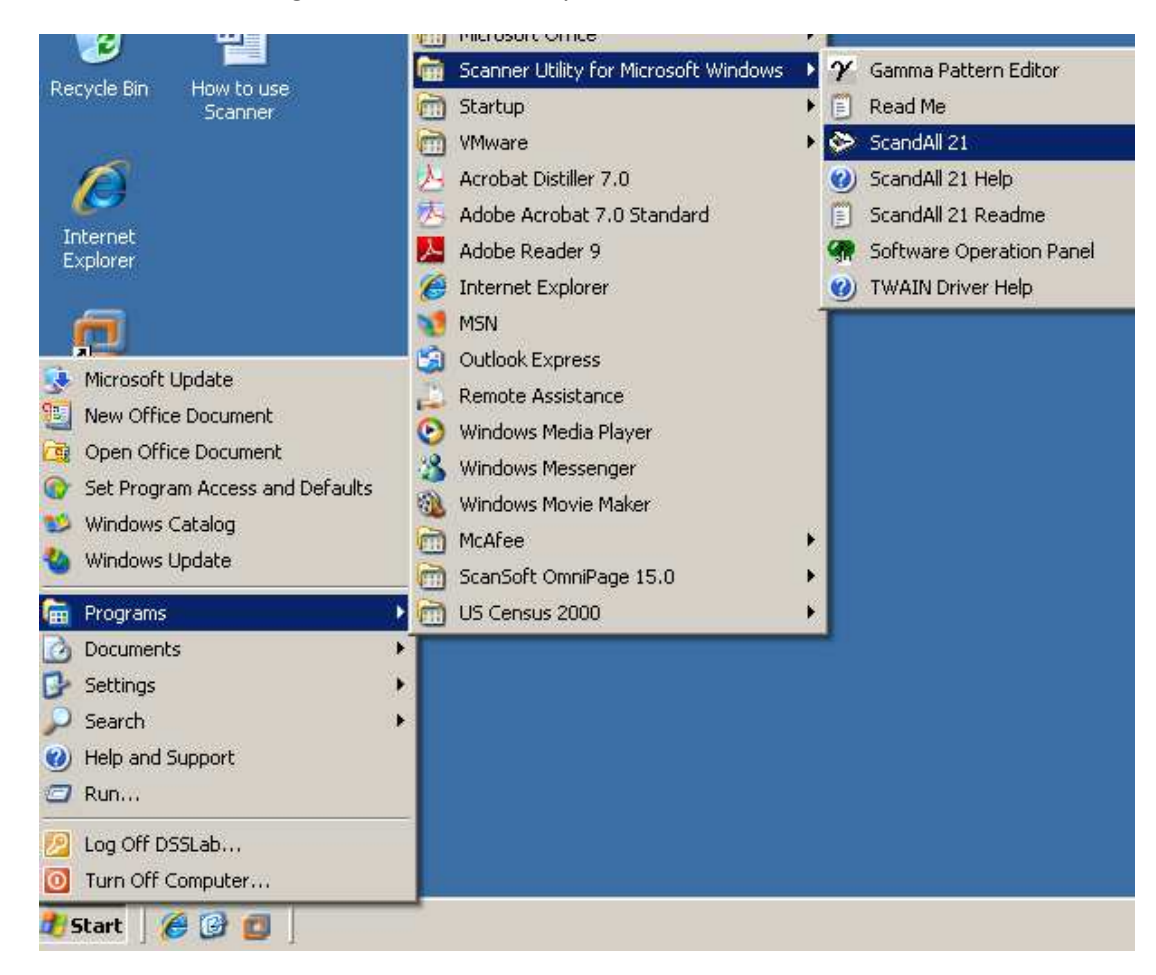

### Scan images

From the ScandAll 21 top menu bar, select Scan -> To File...

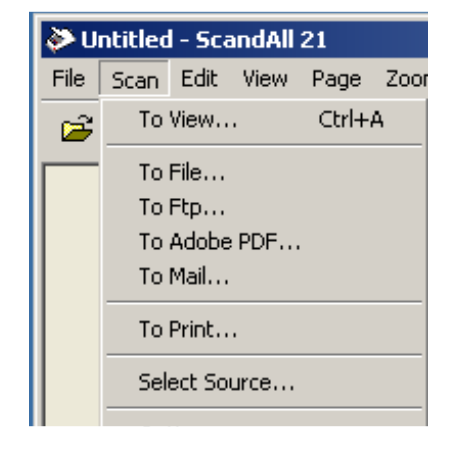

In the General tab, select Files of Type: from the drop down menu

Specify location to save scanned image by clicking Browse…

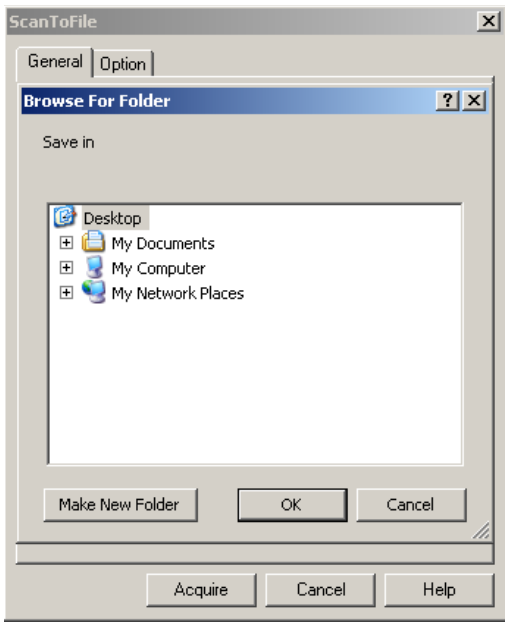

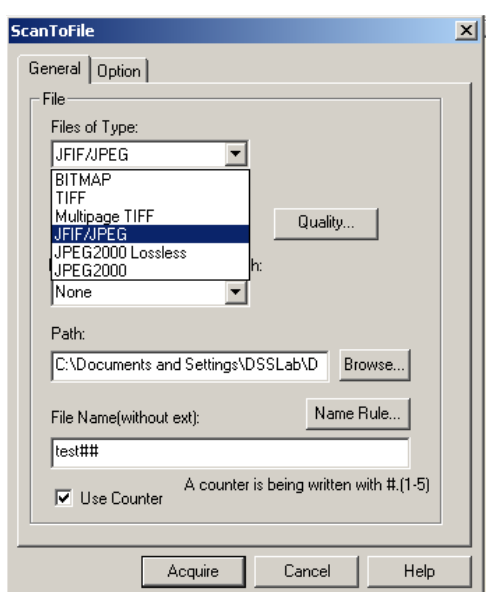

Give a name in the box under File Name: (do not give a file extension such as .jpg)

Counter is an automatic number the program will generate if you scan multiple times

Click Acquire

TWAIN Driver (32) window [as shown below] appears automatically.

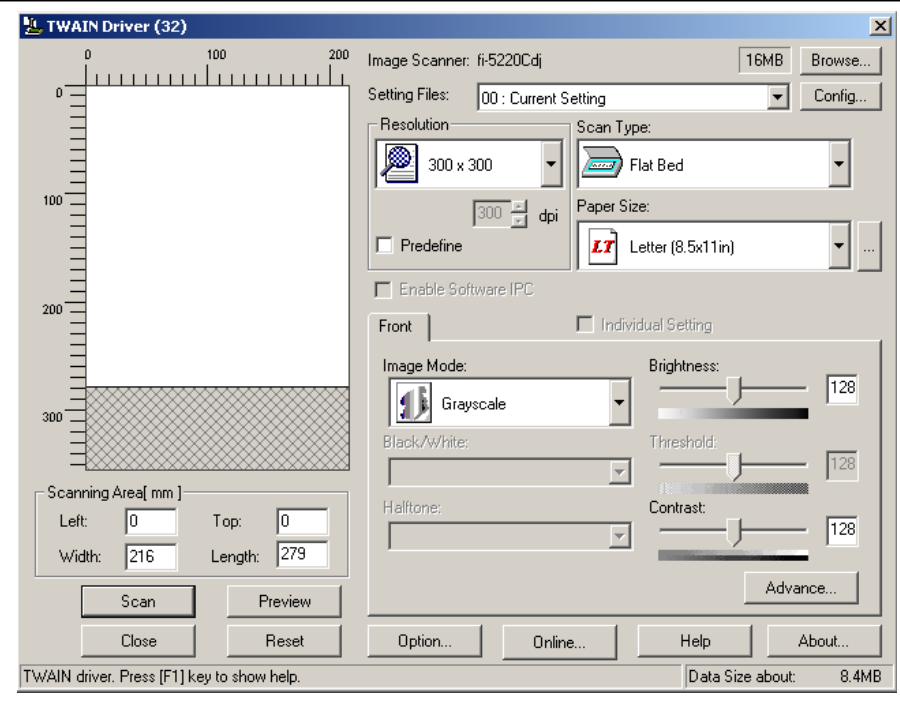

\*\* If a different window as in the below appears,

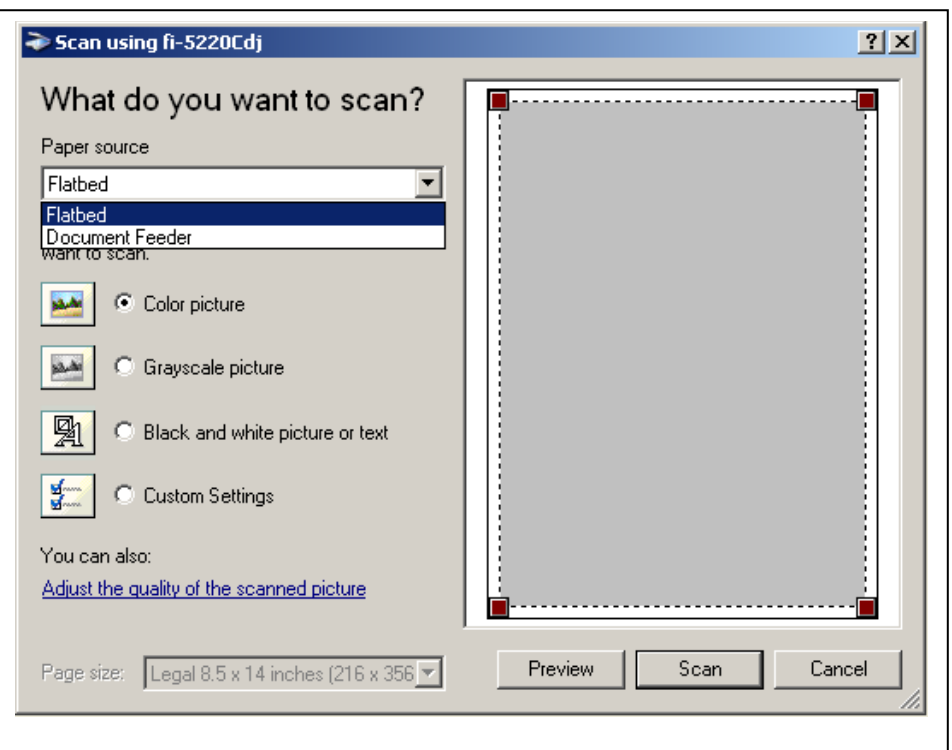

Select Scan -> Select Source… from ScandAll top menu

Highlight FUJITSU on the list in the Select Source window, and click Select

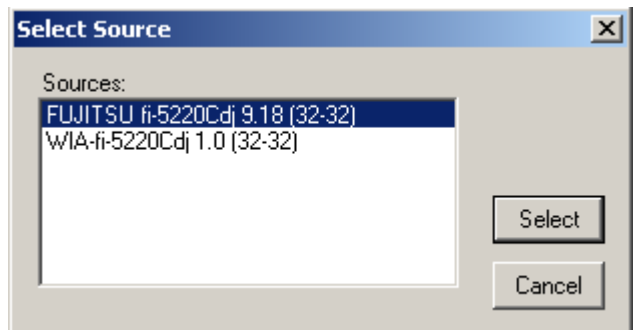

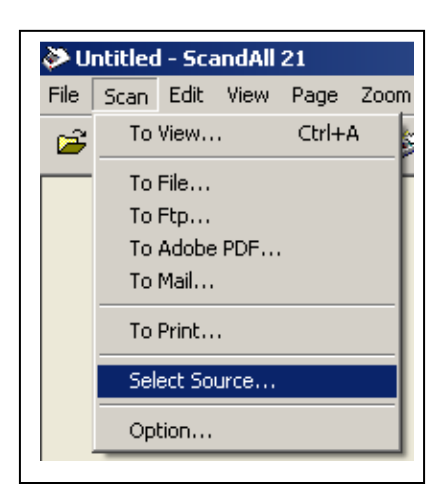

In the TWAIN Driver (32) window,

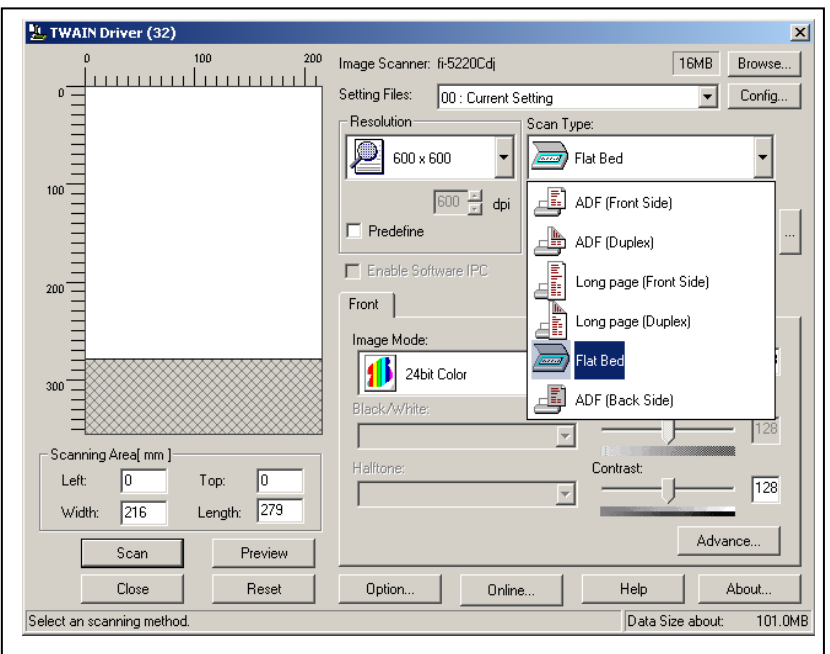

Select Resolution. Higher resolution will make the file size large. The highest you can choose is 600 x 600.

Select Scan Type.

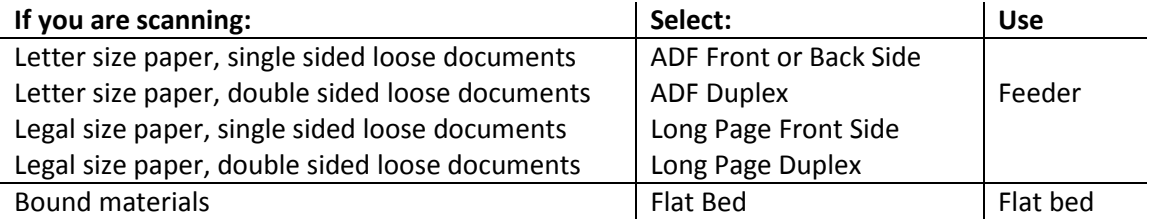

To use the feeder:

Place documents face down, and top of the page going into the feeder first. Front Side scans the documents placed face down. Back Side scans documents placed face up. If you have multiple pages, you may place all the documents at once.

To use the flatbed:

Open the flat bed lid and place the document you want to scan face down, with the upper-left corner of the page aligned with the arrowed corner of the scanner.

Click Scan

Click Close

### Scan documents

From the ScandAll 21 top menu bar, select Scan -> To Adobe PDF…

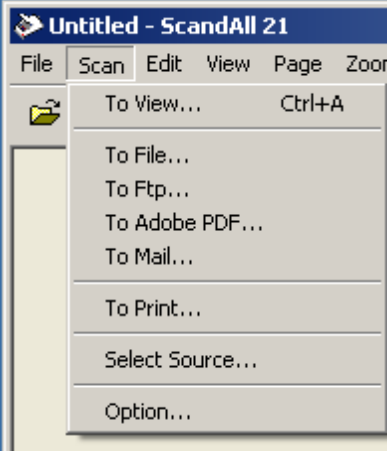

TWAIN Driver (32) window [as shown below] appears automatically.

\*\* If a different window appears, refer to page 4.

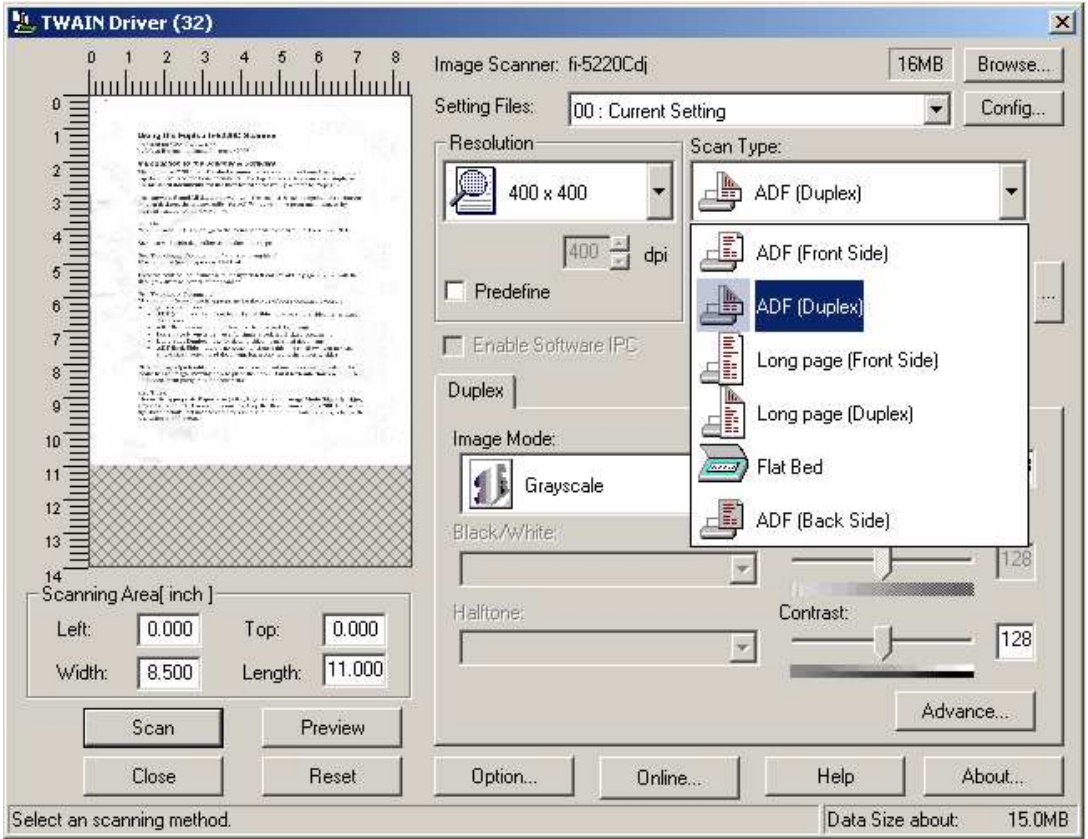

Select Resolution. Higher resolution will make the file size large. The highest you can choose is 600 x 600.

Select Scan Type.

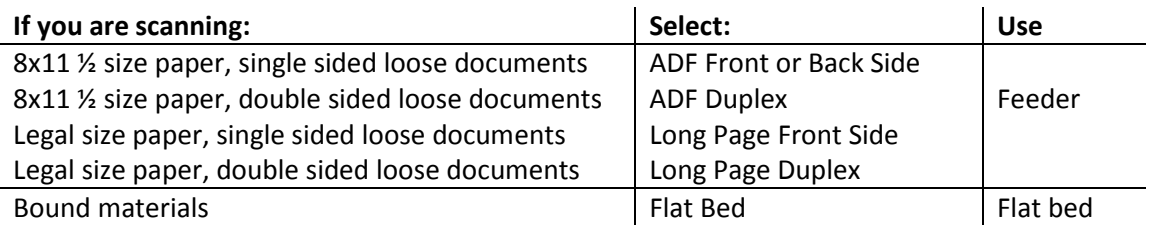

To use the feeder:

Place documents face down, and top of the page going into the feeder first. Front Side scans the documents placed face down. Back Side scans documents placed face up. If you have multiple pages, you may place all the documents at once.

To use the flatbed:

Open the flat bed lid and place the document you want to scan face down, with the upper-left corner of the page aligned with the arrowed corner of the scanner.

Click Scan

Click Close

Specify the PDF file name window appears automatically. Choose a location to save from the drop down list next to Save in: . Give a name to the file in the box next to File Name: and click Save.

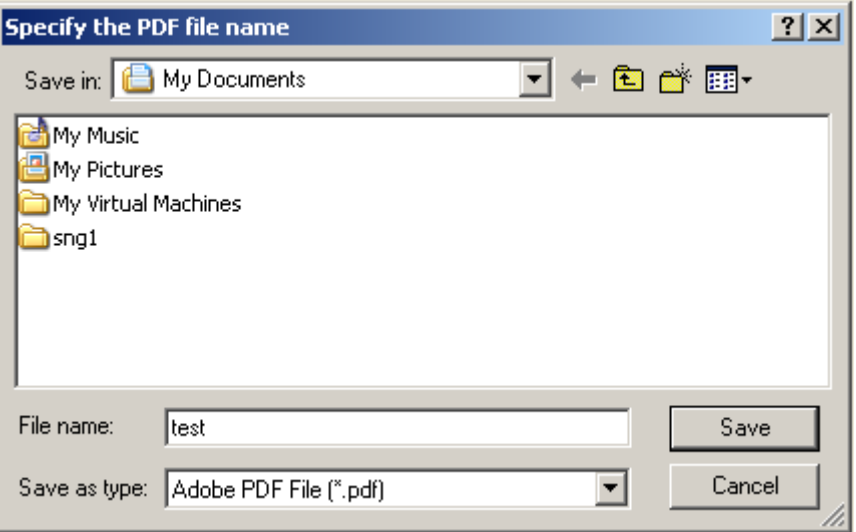

## Scanning from Adobe

HCLODGE DISCILLEL \ \ \ \ IG) Adobe Acrobat 7.0 Standard Internet<br>Explorer Adobe Acrobat Start Adobe Acrobat 7.0 Standard Adobe Reader 9 7.0 Standard **A** Internet Explorer Double-click Adobe Acrobat 7.0 **MSN**  $\overline{\mathbf{m}}$ Outlook Express Standard icon on the desk top Microsoft Update Remote Assistance New Office Document Windows Media Player Open Office Document Windows Messenger Set Program Access and Defaults Windows Movie Maker Windows Catalog Or Select Start-> Programs -> Adobe McAfee Windows Update Acrobat 7.0 Standard ScanSoft OmniPage 15.0 US Census 2000 **Programs** Documents  $\overline{\mathbb{C}}$  Settings  $\Box$  Search Help and Support **2** Run... Scan documents Log Off DSSLab... O Turn Off Computer... From the top menu bar in Adobe, select **Histart @ @ @ W** File -> Create PDF -> From Scanner…<br>Scanner — Scanner

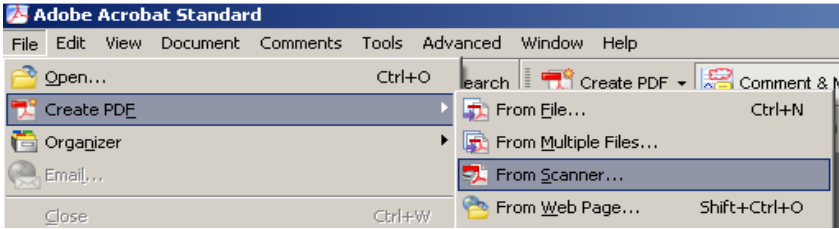

In Create PDF from Scanner window, select FUJITSU from the drop down box next to Scanner:

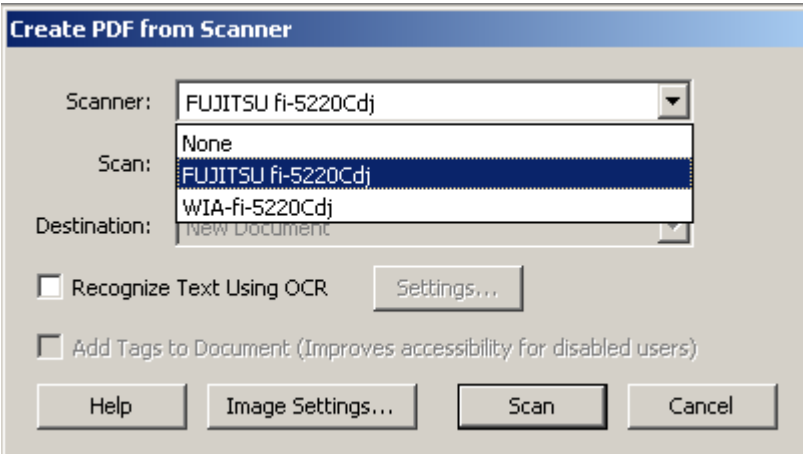

Click Scan

Page 8 of 10

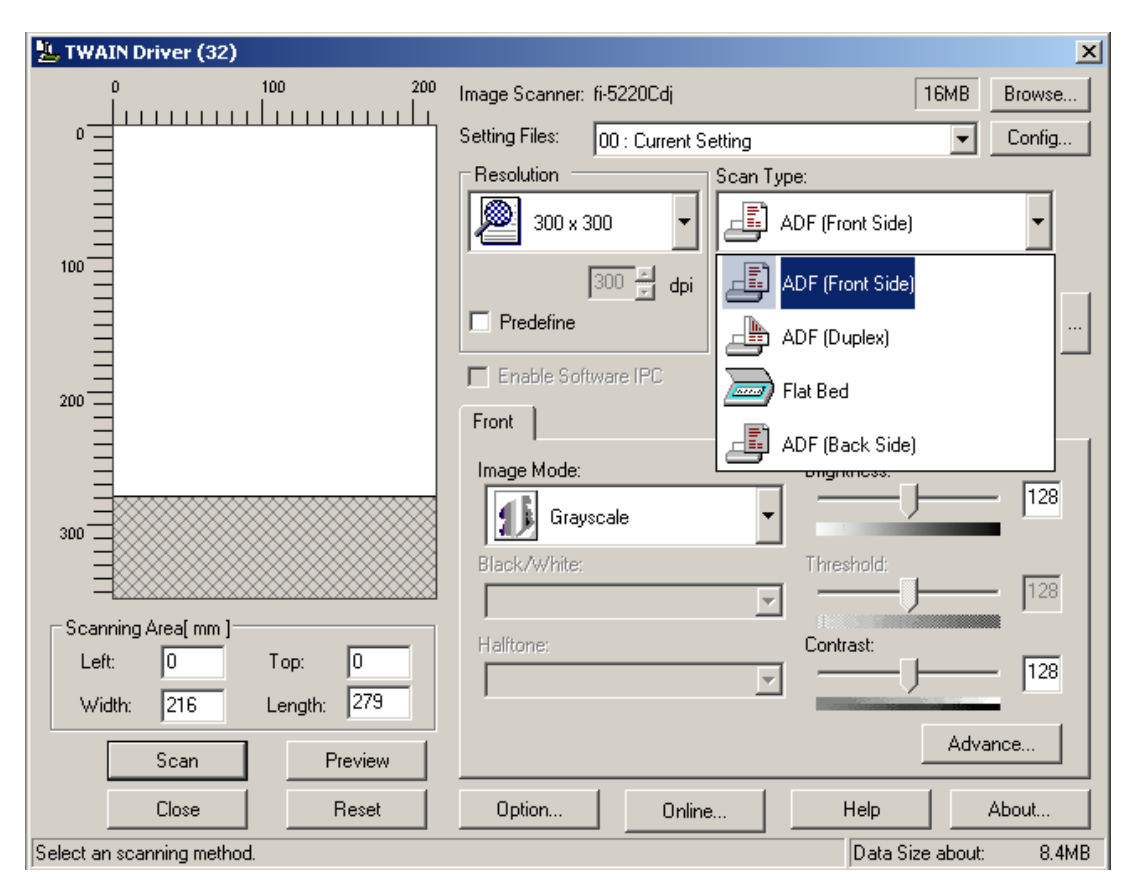

In the TWAIN Driver (32) window, select Resolution and Scan Type.

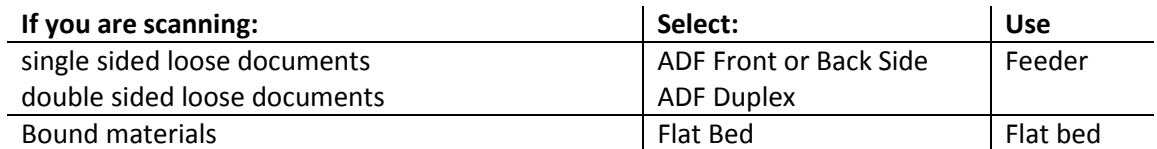

To use the feeder:

Place documents face down, and top of the page going into the feeder first. Front Side scans the documents placed face down. Back Side scans documents placed face up. If you have multiple pages, you may place all the documents at once.

To use the flatbed:

Open the flat bed lid and place the document you want to scan face down, with the upper-left corner of the page aligned with the arrowed corner of the scanner.

If you scan from the flatbed, the following dialogue box appears asking if you have multiple pages. If you have additional pages, click Next. If you click Next, the previous TWAIN Driver (32) window appears. Repeat the selections, and click Scan. When you are done, click Done.

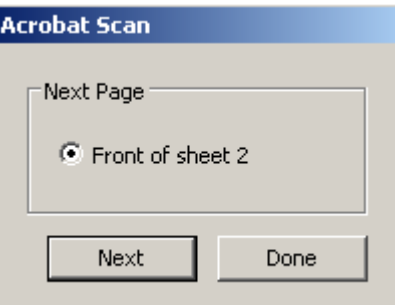

The PDF file of the scan appears in the window.

#### Save scanned files

Select File -> Save from the top menu

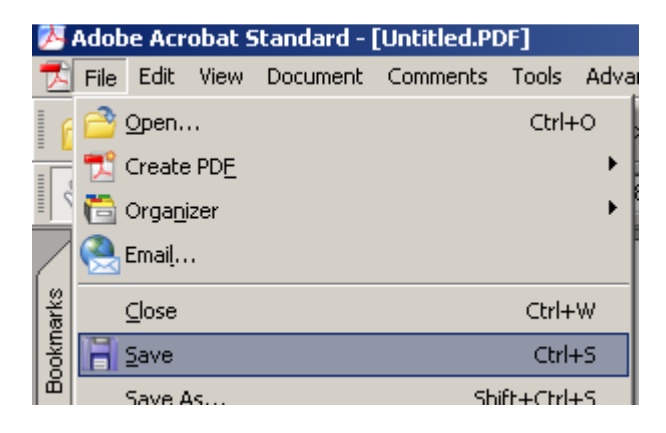

Select the location to save from the drop down menu next to Save in: , give a file name next to the box File name: and click Save.

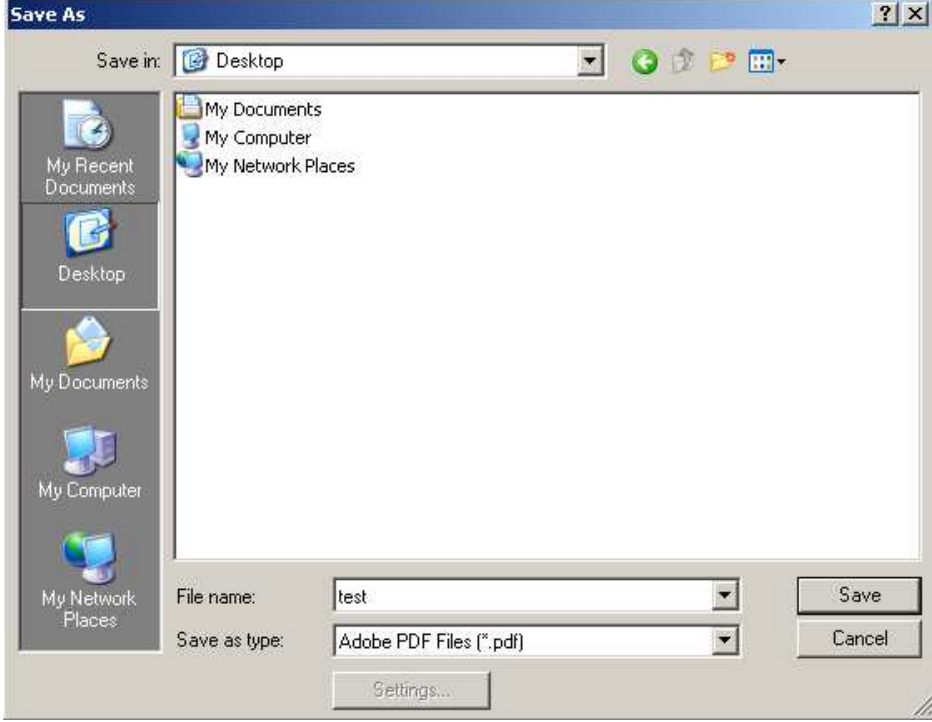